### **Evaluating Events**

Evaluating an event is the last step in the workflow for adding events.

Several factors affect the time it takes to run an evaluation, including the number of objects under evaluation, the duration of the proposed event, and the number of other events that are already scheduled. Therefore, you have the option to schedule evaluations in the background.

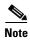

Unless you are placing events in Pending status while further analyzing other events, it is best practice to schedule events once they pass their evaluations. The reason is because evaluations take time and because the scheduling of new events could affect the validity of the evaluation. Therefore, if running evaluations in the background, it is a good idea to periodically check the Maintenance Events table for their completion.

#### **Re-Evaluate Events**

You can re-evaluate events at any time.

- To re-evaluate a scheduled event, click the check-mark icon in the Maintenance Event table.
- You must re-evaluate pending events before they can be scheduled. From the Maintenance Event table, click the check-mark icon.
- You must re-evaluate events whose evaluations fail before those events can be scheduled. For more information, see the section.
- Scheduled events are automatically re-evaluated if the Enable Automatic Re-evaluation option is selected from the Evaluation Settings page. For more information, see the Configuring Evaluations chapter.
- From the View page, you can re-evaluate events if there are overlapping events. For information, see
  the Re-Evaluate Using Different Overlapping Events section in the Viewing Events and Reading
  Evaluation Reports chapter.

#### **Simultaneous Evaluations**

If multiple evaluations are running, they will finish at different times. If an evaluation finishes and its event is scheduled before another evaluation finishes, and if that newly scheduled event overlaps the time slot for one that is under evaluation, you must re-evaluate the second event.

**Example:** Evaluations for events A, B, and C are running. The time slots for B and C overlap. Event C finishes first and you schedule it. When the evaluation for event B finishes, event C will be listed as an overlapping event. You must re-evaluate event B before you can schedule it. Event A is unaffected by events B and C since they use different time slots.

#### **Evaluations of Overlapping Events**

One of the admission criteria for a new event is that it not violate the admission criteria of a previously scheduled event. Additionally, all scheduled overlapping events must be accounted for in the proposed event's evaluation. Thus, when a scheduled event is overlapping a newly proposed event, the evaluation process re-evaluates scheduled events for those overlapping windows to ensure their criteria is honored and also conducts evaluations for all possible network states.

**Example:** Scheduled event A takes down node cr1.fra and is scheduled for November 8 from 3:00 to 5:00 AM. A proposed event B is to take down node cr1.par on November 8 from 4:00 to 6:00 AM. There is one overlapping hour from 4:00 to 5:00 AM. As a result, the following evaluations occur.

- Event A is re-evaluated from 4:00-5:00 AM to verify that by taking down cr1.par in that time frame, the criteria for event A (which is taking down cr1.fra) is not violated. If it is, then event B cannot be scheduled.
  - If event B is scheduled and automatic re-evaluations are configured, event A is re-evaluated in two segments: once from 3:00-4:00 AM with only cr1.fra taken down and again from 4:00-5:00 with both nodes taken down.
- Event B is evaluated from 4:00-5:00 AM with a network state of both cr1.fra and cr1.par being taken down
- Event B is evaluated from 5:00-6:00 AM with a network state of only cr1.par being taken down.

The above is a very simple example that is carried through no matter how complex the overlapping scenarios are. Each test segment displays its results in the Summary Report section on the View page.

## **Handling Evaluation Failures**

The simplest method of handling an evaluation failure is to delete the event if you are certain you do not want to schedule it. Otherwise, you can try re-evaluating it.

- Run the re-evaluation using a new time slot.
- Ask the application to search for other time slots. For more information, see the Search for Time Slots section in the Viewing Events and Reading Evaluation Reports chapter.
- An evaluation might fail due to an overlapping event. If the overlapping scheduled event has a lower priority than the one you are attempting to schedule, then you can delete the existing event. The safest way to determine if you want to take this action is to use the Overlapping Events feature that enables you to re-evaluate based the inclusion and exclusion of one or more overlapping events. For more information, see the Re-Evaluate Using Different Overlapping Events section in the Viewing Events and Reading Evaluation Reports chapter.

# **Manage Evaluations**

| То                                                                           | Do This                                                                                                    |
|------------------------------------------------------------------------------|----------------------------------------------------------------------------------------------------|
| Evaluate newly added events that have not been saved as pending or scheduled | Click the Evaluate button at the end of the workflow for adding an event.                                                                                                    |
|                                                                              | Click the eye icon in the Maintenance Events table.                                                                                                    |
| View completed evaluations                                                   | Click the eye icon in the Maintenance Events table.                                                                                                    |
| Re-evaluate scheduled events                                                 | Click the check-mark icon in the Maintenance Events table. If needed, change the start time and duration interval. No other changes in evaluation can be made to a scheduled event.                                                                               |
| Re-evaluate pending events                                                   | Click the check-mark icon in the Maintenance Events table. If needed, change the start time and duration interval. No other changes in evaluation can be made to a pending event.                                                                                 |
|                                                                              | If there are overlapping events, click the eye icon. Change the overlapping evaluations included in the evaluation. For information, see the Re-Evaluate Using Different Overlapping Events section in the Viewing Events and Reading Evaluation Reports chapter. |
| Stop an evaluation that is in progress                                       | Click the Stop button in the Maintenance Events table (background events) or in the evaluation process window (foreground).                                                                                                    |
| Discard a re-evaluated event                                                 | After running a re-evaluation, click the Discard button on the View page for associated event. The results of the previous evaluation remain in tact.                                                                                                    |

Manage Evaluations